## **2010 R&E: Computer System Education & Research**

## **Lab 4. Hardware Synthesis & Simulation**

- Download an example Verilog code (sillyfuction.v) with testbench (testbench1.v) from http://comedu.korea.ac.kr/~suhtw/teaching/comp211\_CLD/HW4\_Verilog.zip
- Synthesis
	- Install **Altera Quartus-II Web Edition** from http://www.altera.com/products/software/quartus-ii/webedition/qts-we-index.html
	- Follow the synthesis steps from page 2
	- Screen-capture the synthesized logic
- Simulation
	- Install **Altera ModelSim Starter Edition** on your PC from http://www.altera.com/products/software/quartus-ii/modelsim/qtsmodelsim-index.html
	- Follow the simulation steps from page 6
	- Screen-capture the waveform, showing the meaningful section.

## • **Synthesis Steps**

- 1. Invoke the Quartus-II
- 2. Create a new project

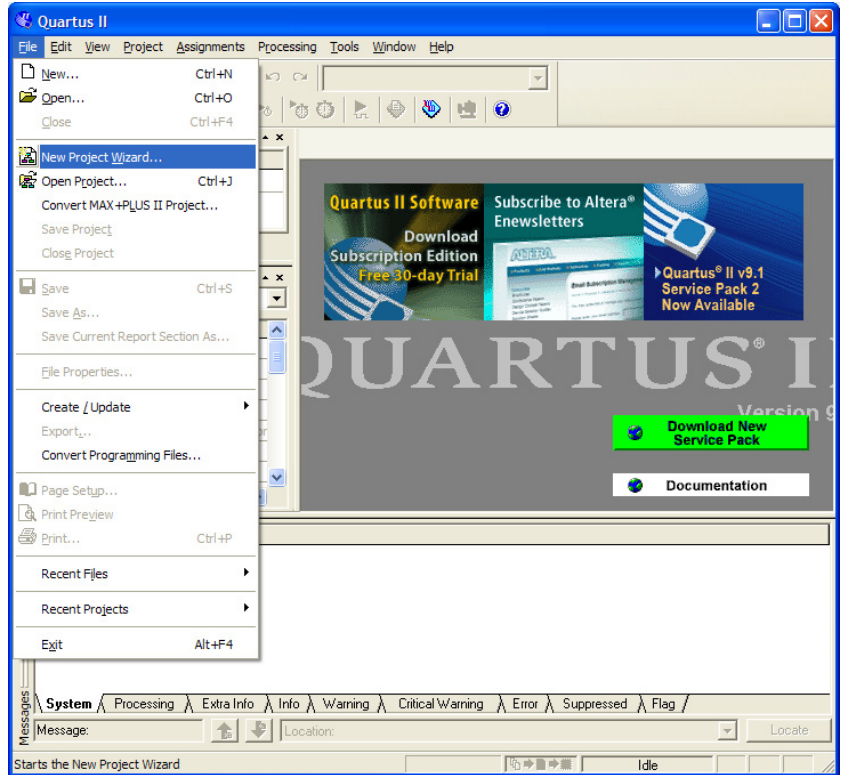

3. Go to any directory where you want to create your project and type a project name of your choice

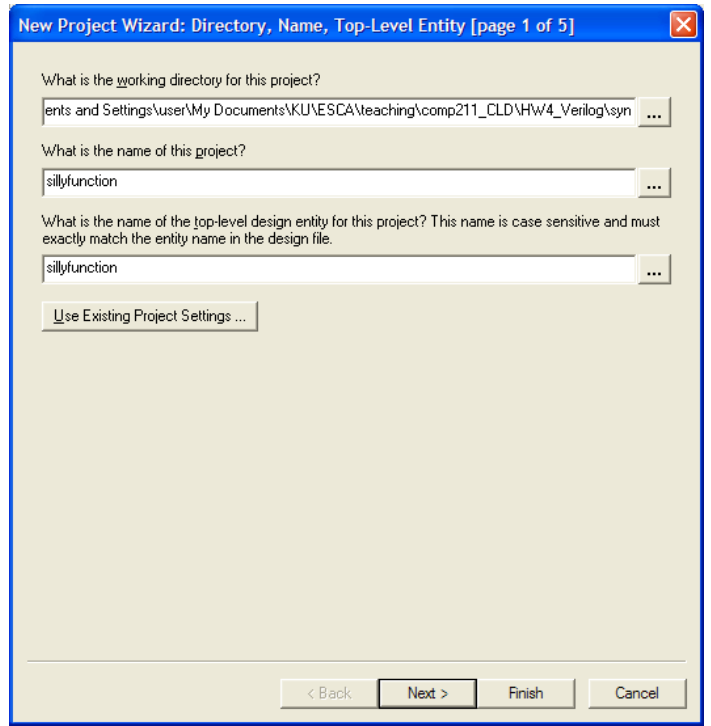

4. Choose 'Cyclone-II' in Device Family and 'EP2C35F672C6' among available devices (The device is on DE 2 Board shown in the class)

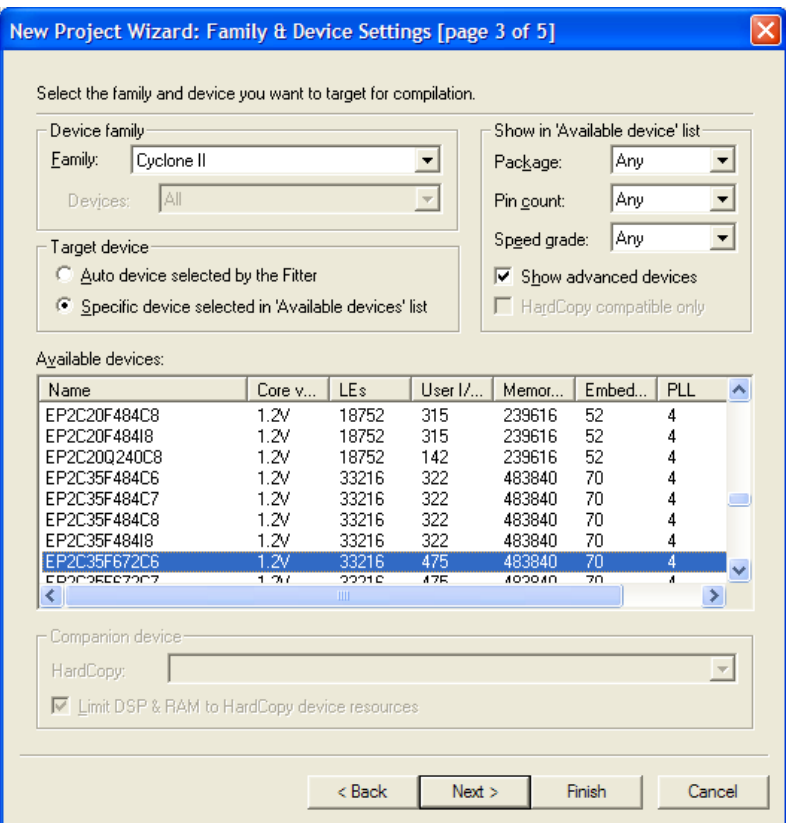

5. Then 'Next  $\rightarrow$  Next  $\rightarrow$  Finish'

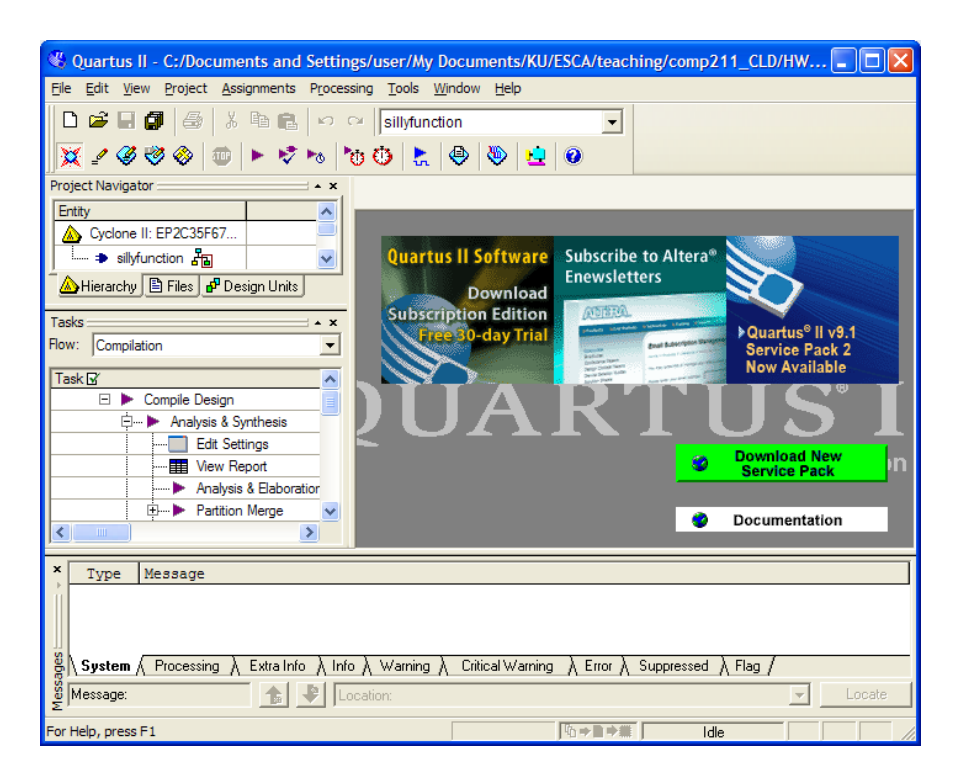

- 6. Then 'Project  $\rightarrow$  Add/Remove Files' in Project
	- $\ddot{\bullet}$ . Quartus II C:/Documents and Settings/user/My Documents/KU/ESCA/teaching/comp211 CLD/HW...  $\Box$ File Edit View Project Assignments Processing Tools Window Help Add Current File to Project D<del>空目</del>面  $\vert \cdot \vert$ Add/Remove Files in Projec  $\overline{\mathbf{x}}$  /  $\emptyset$   $\mathbf{e}$  $\mathbf{u}$   $\phi$ Project Navigator  $\frac{1}{\sqrt{2}}$  Revisions... Copy Project... **Exp.** Files Archive Project... Subscribe to Altera<sup>®</sup> tware Restore Archived Project... **Enewsletters** Hierarchy E nload Import Database... dition  $T$ asks **Cuartus<sup>®</sup> II** v9 1 Export Database... / Tria Flow: Compilation **Service Pack 2**<br>Now Available Import Design Partition...  $Task &$  $\Box$   $\blacktriangleright$  Co Export Design Partition...  $\Box$ Generate Bottom-Up Design Partition Scripts... **View New Quartus II**<br>Information Ø Generate Td File for Project... m Generate PowerPlay Early Power Estimator File œ **Documentation** Organize Ouartus II Settings File ₹ HardCopy Utilities  $\blacktriangleright$  $\boldsymbol{\mathsf{x}}$ Type Me  $\ddot{\phantom{1}}$ Locate Set as Top-Level Entity  $CtrI + Shift + J$  $\frac{8}{8}$ System  $\sqrt{1}$  $\sqrt{N}$  Warning  $\sqrt{N}$  Error  $\sqrt{N}$  Suppressed  $\sqrt{N}$  Flag  $\sqrt{N}$  $\ddot{\phantom{1}}$ Hierarchy  $\frac{8}{2}$  Message: Locate  $\overline{\mathbb{E}}$ **ELVI INTERNATIONAL** Adds or deletes files from the project  $\overline{Id}$
- 7. Click on '…' besides File name, add 'sillyfunction.v' from the download and then click 'Add' button.

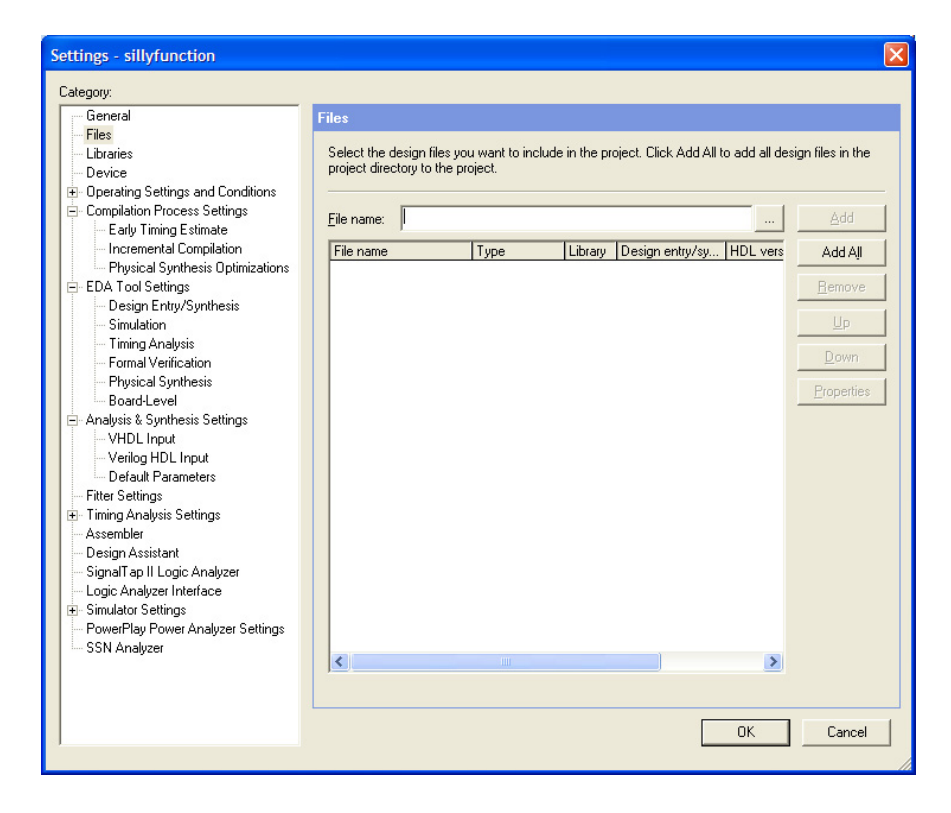

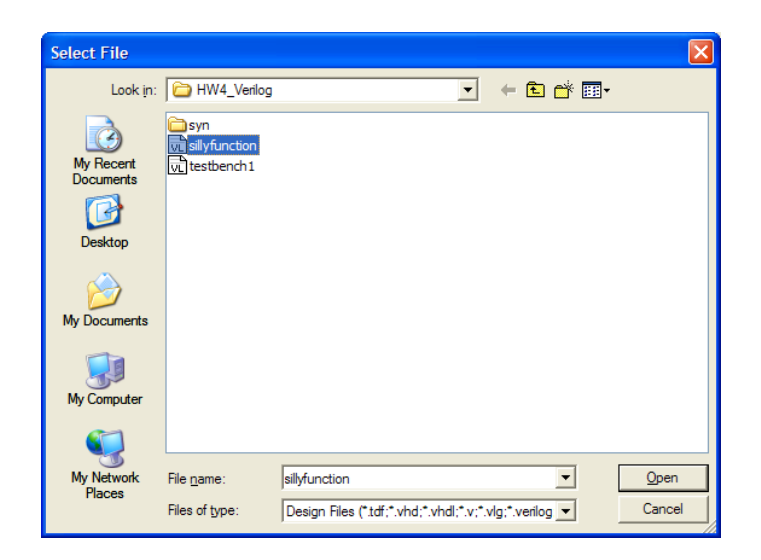

8. Double-click on 'RTL Viewer' to generate schematic

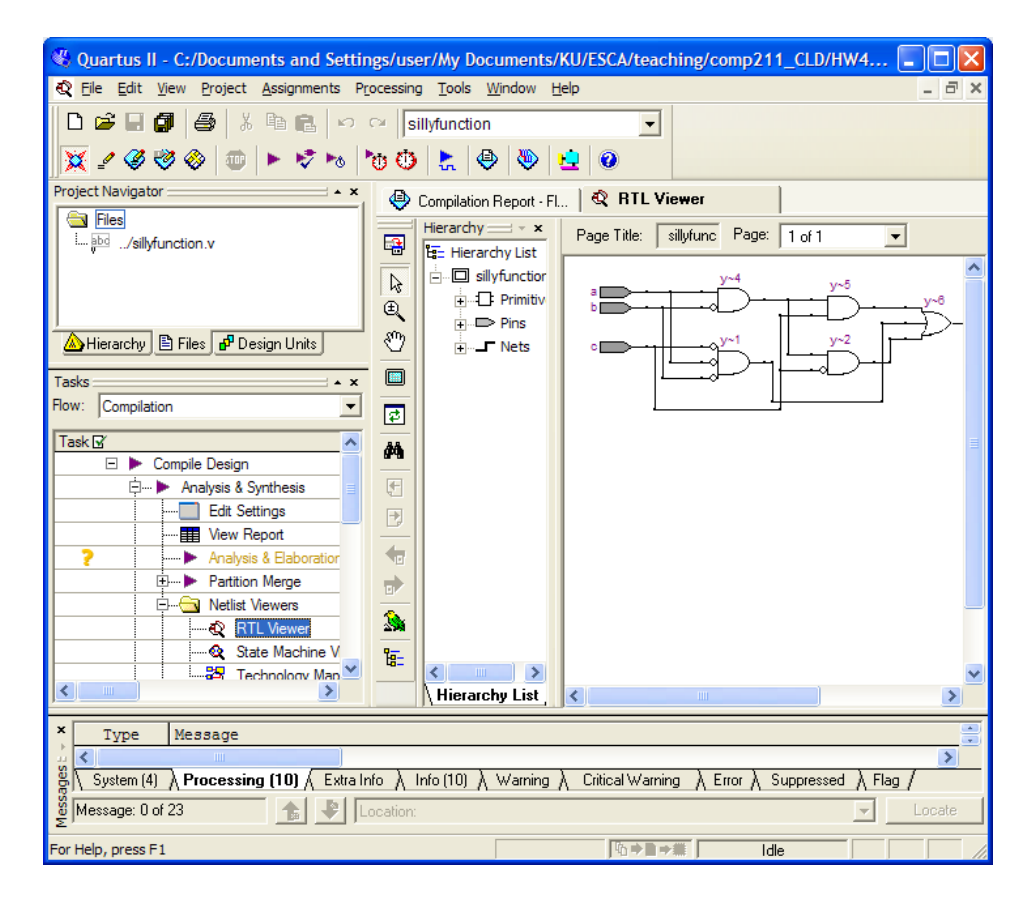

## • **Simulation Steps**

1. Invoke the ModelSim Altera Edition, 'File  $\rightarrow$  Change Directory' and choose a directory where simulation files are going to be saved

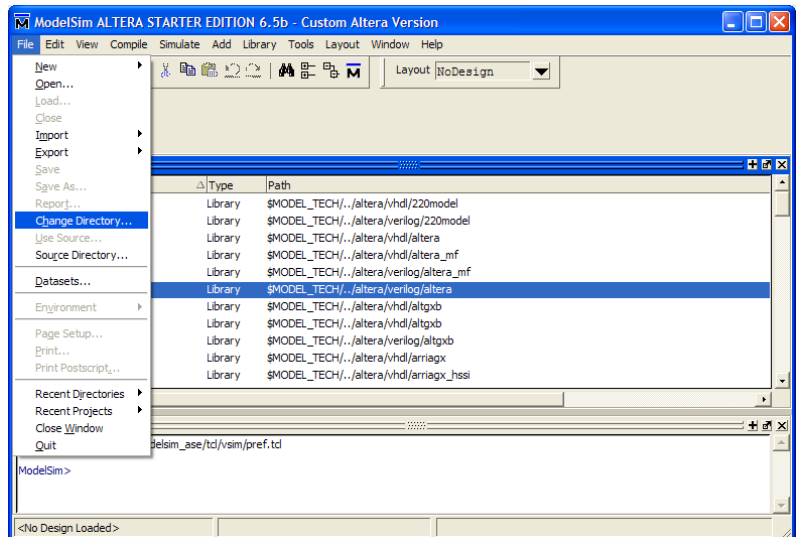

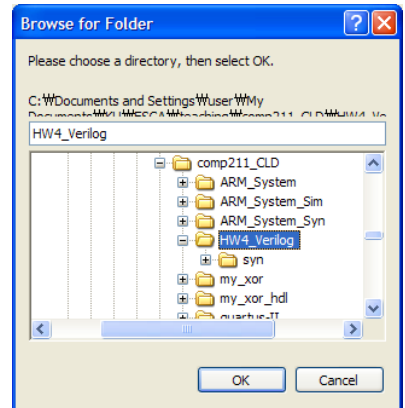

2. 'File  $\rightarrow$  New  $\rightarrow$  Library' and you can type a library name of your choice, but let's leave the name (work) as it is

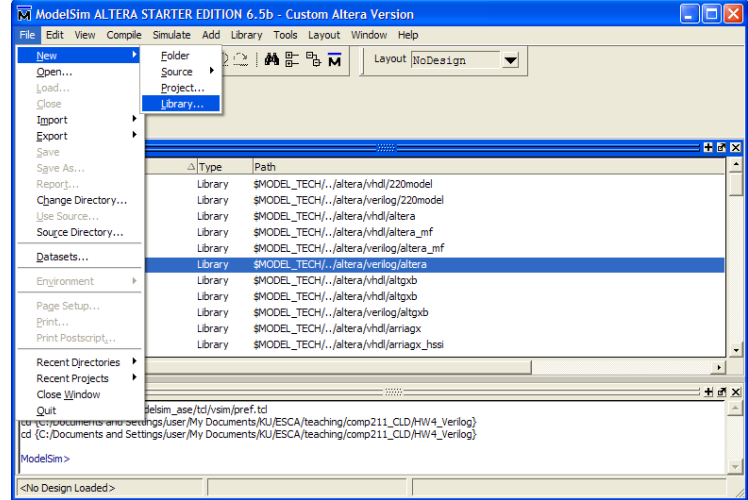

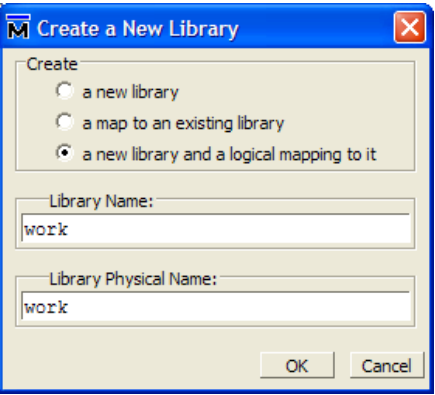

3. Compile the Verilog code you have downloaded by 'Compile  $\rightarrow$  Compile' and choose both sillyfunction.v and testbench1.v

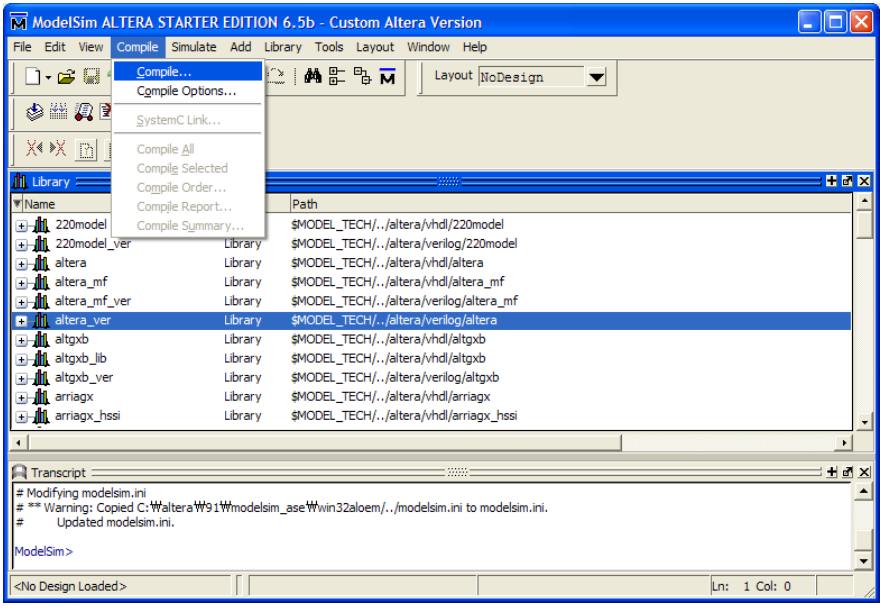

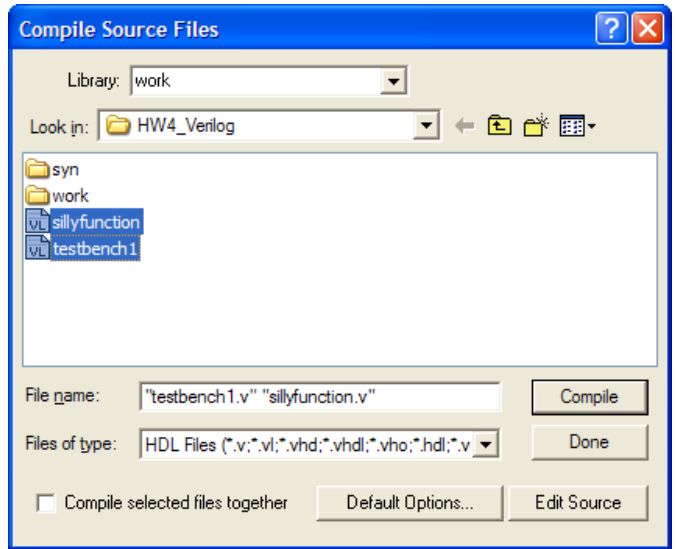

4. Run simulation by `Simulation  $\rightarrow$  Start Simulation' and choose testbench1 under work library. Then press OK

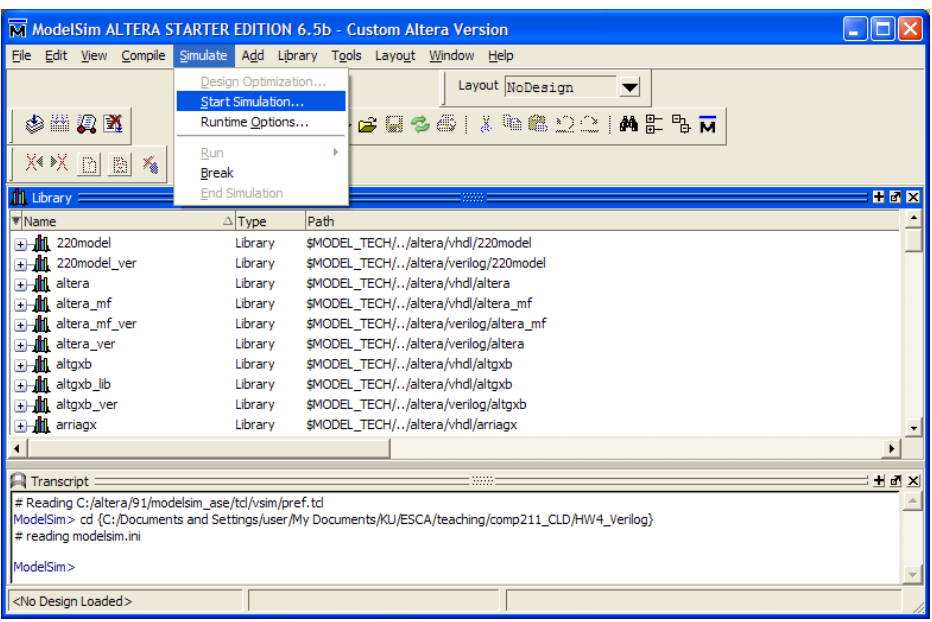

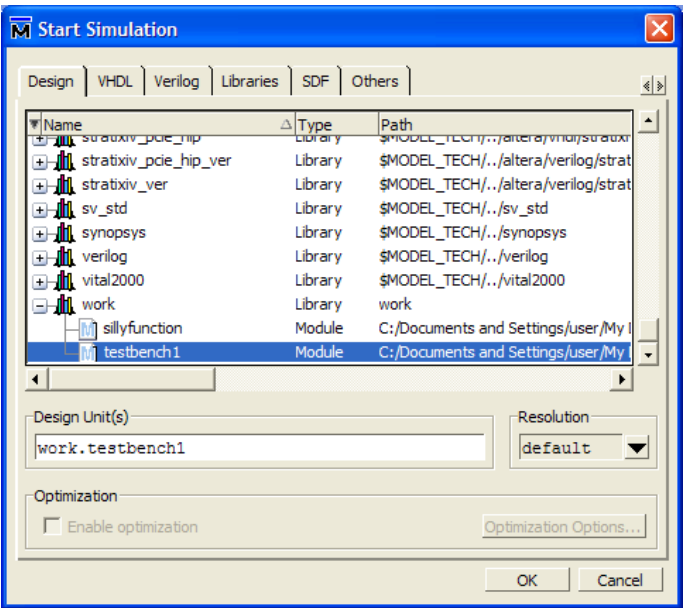

5. Choose 'dut' and add all signals (a, b, c, and y) to the waveform by 'Add  $\rightarrow$  To Wave  $\rightarrow$  Signals in Region"

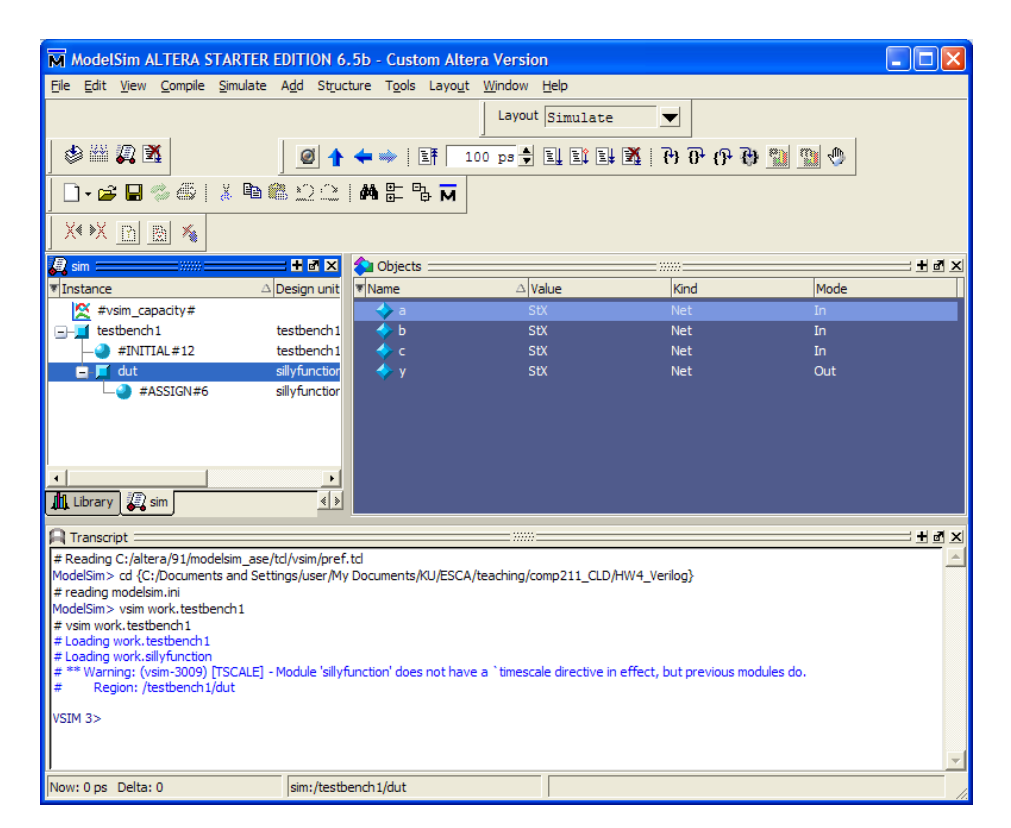

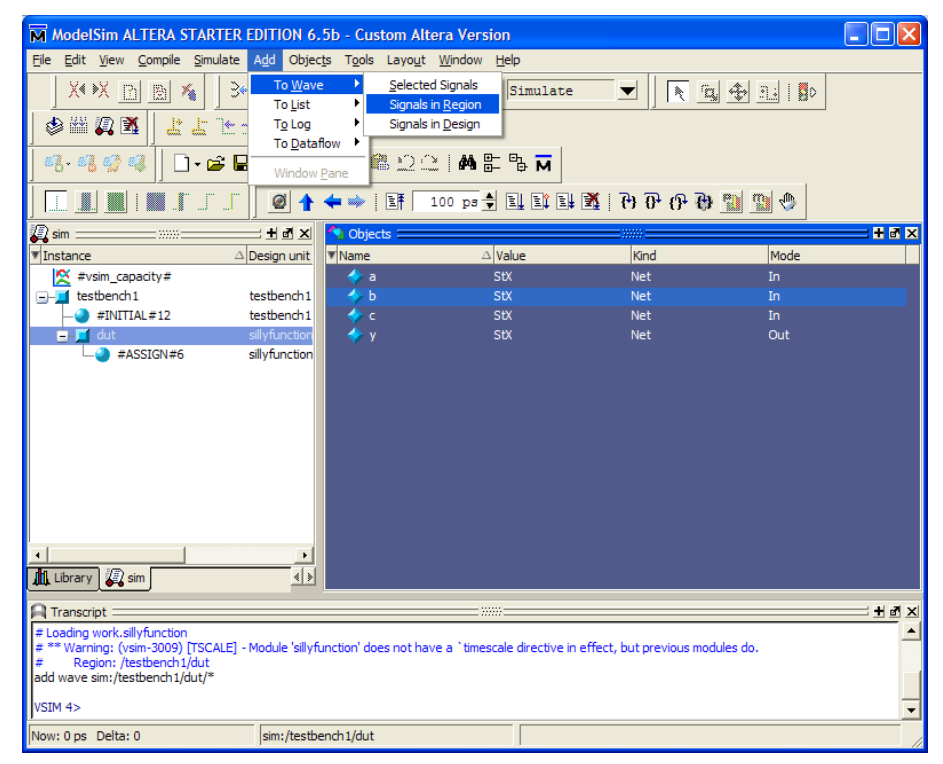

6. Run simulation for 100ns by typing "run 100ns" in the Transcript pane.

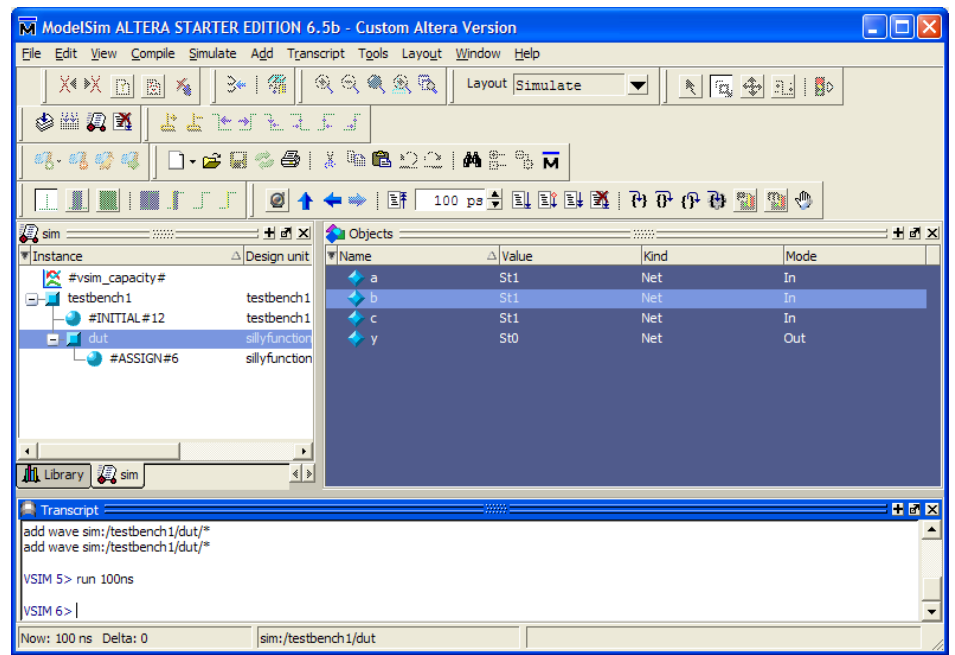

7. See the full screen of the waveform by 'View  $\rightarrow$  Zoom  $\rightarrow$  Zoom Full'. Is the output (y) shown as you expected?

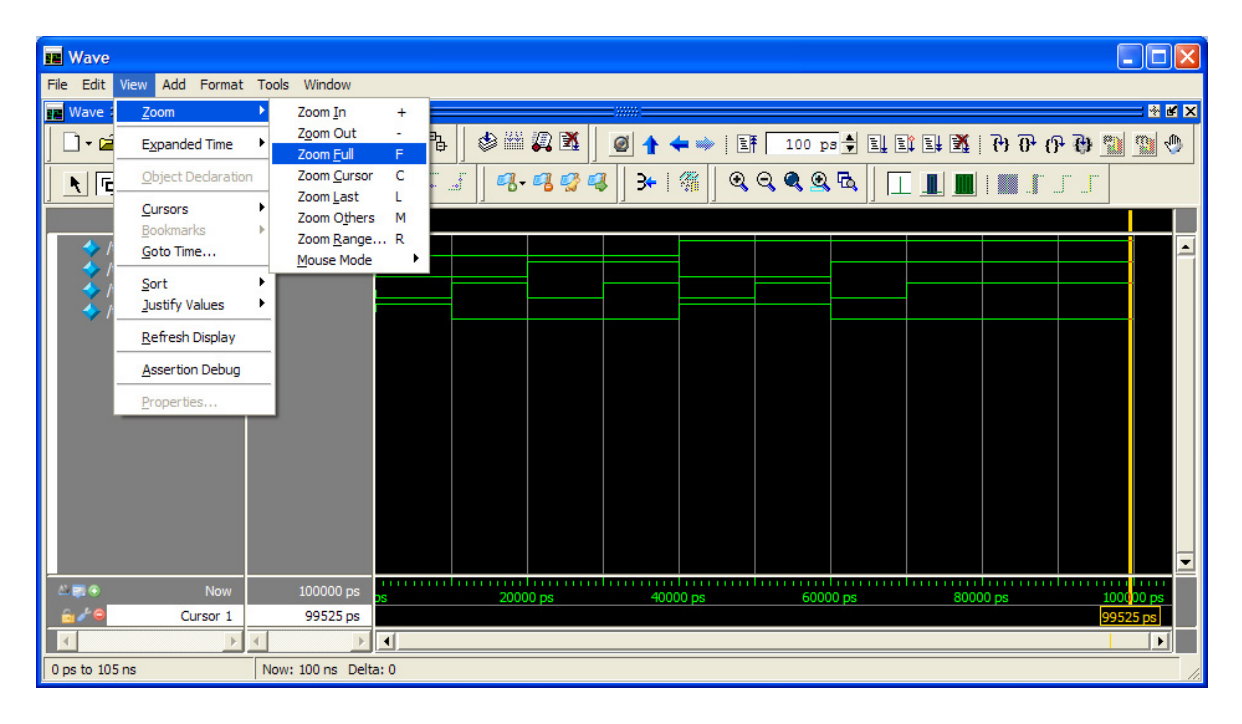